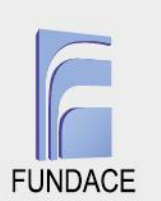

# **TUTORIAL DE CRIAÇÃO DE VISITA TÉCNICA**

O Tutorial de criação de Visita Técnica no sistema CONDECA, que foi desenvolvido com vistas a uniformizar, padronizar e facilitar o registro das visitas, apresentado a seguir, foi desenvolvido neste 6° trimestre da execução do projeto em comento. Suas etapas são descritas detalhadamente a seguir, tal como disponível no sistema.

Importante salientar que a visita técnica de monitoramento consiste na visita realizada pelo analista de campo à determinada instituição, a fim de acompanhar o andamento de determinado projeto. Os resultados da visita deverão, então, ser registrados e disponibilizados no sistema do CONDECA no formato de um relatório dentro do campo denominado VISITA TÉCNICA.

A geração da visita técnica de monitoramento deverá ser realizada através de 4 etapas no sistema CONDECA [\(https://condeca.com.br/\)](https://condeca.com.br/), a seguir especificadas:

**1ª etapa** – Atribuição de um usuário (pessoa física) a uma instituição já cadastrada, na qual o usuário desenvolverá papel de analista interno ou analista de campo.

**2ª etapa:** Criação da visita técnica pelo analista interno responsável pela instituição.

**3ª etapa** - Preenchimento dos dados da visita técnica pelo analista de campo daquela instituição.

**4ª etapa** - Validação dos dados da visita técnica pelo analista interno. Após o login no sistema, as seguintes etapas deverão ser seguidas, para a criação da visita técnica referente a determinado projeto da instituição.

As etapas são apresentadas a seguir, com imagens que facilitam a identificação de cada uma das etapas acima mencionadas.

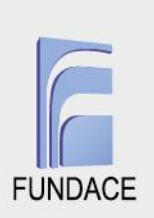

### **1ª etapa – Atribuição de um usuário (pessoa física) a uma instituição cadastrada**

Esta etapa deverá ser realizada pelo analista interno e analista de campo, uma vez que ambos precisam estar vinculados como membros da instituição para que possam criar e preencher os dados da visita técnica.

**1.1** Já logado no sistema**,** o usuário deverá clicar em INSTITUIÇÕES e sem seguida em INSTITUIÇÕES CADASTRADAS.

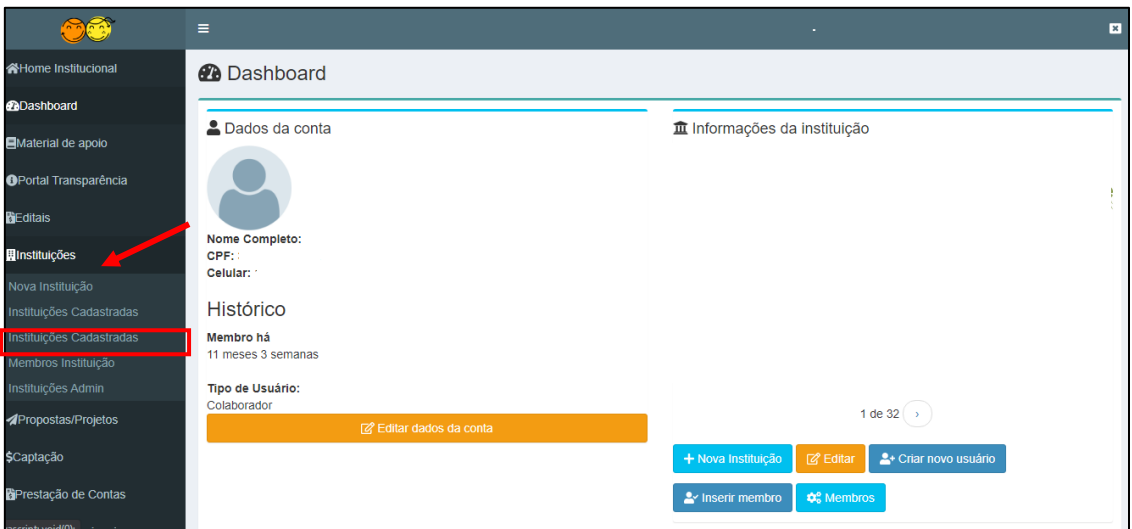

Fonte: Sistema do CONDECA – usuário com login e senha

**1.2** Será exibida uma lista de todas as instituições cadastradas no sistema e, então, o usuário poderá pesquisar pela instituição de interesse adicionando parte do nome dessa no campo INSTITUIÇÃO. Após encontrá-la, deverá clicar em + MEMBROS.

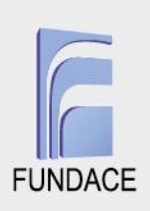

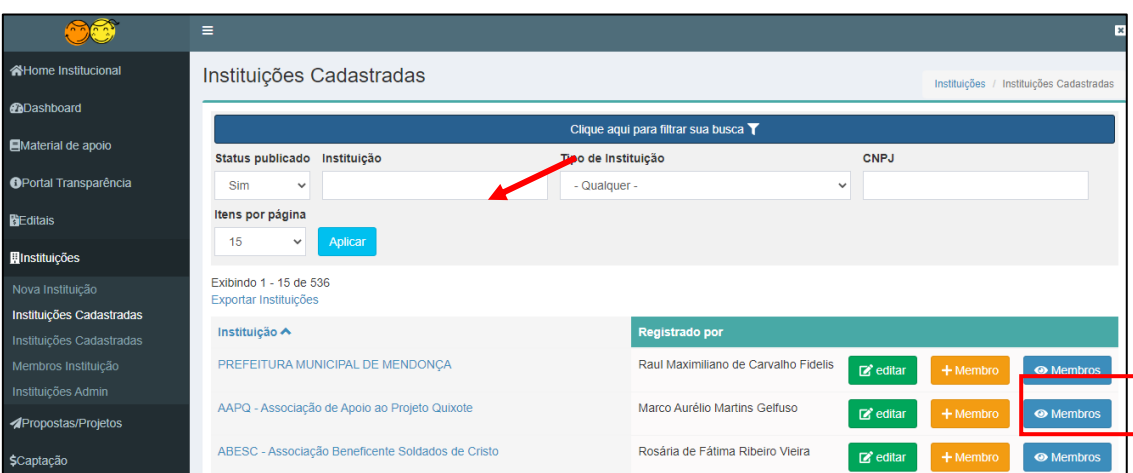

Fonte: Sistema do CONDECA – usuário com login e senha

**1.3** O sistema exibirá uma tela com um campo que deverá ser preenchido com o CPF do usuário, posteriormente, deverá clicar em ADICIONAR MEMBRO. A instituição passará a ser atribuída àquele usuário.

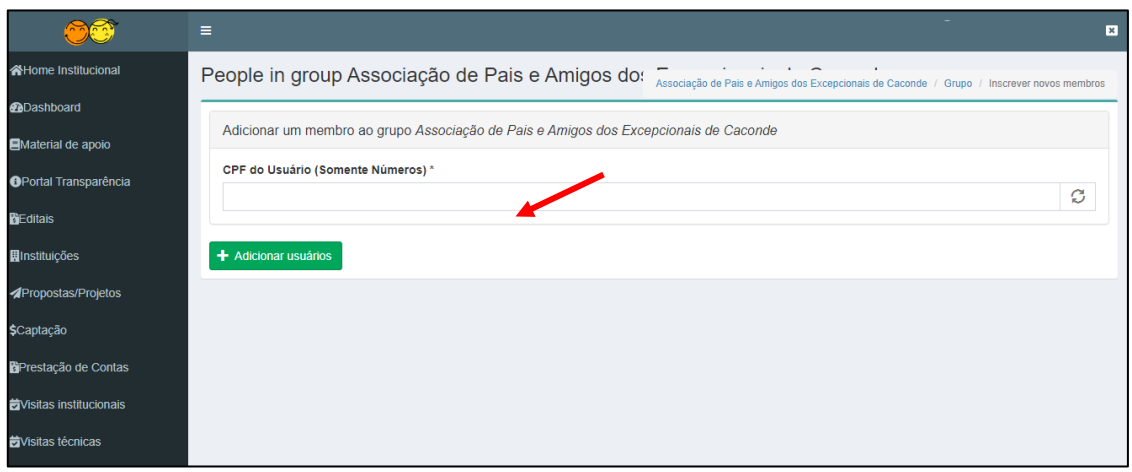

Fonte: Sistema do CONDECA – usuário com login e senha

## **2ª etapa – Criação da visita técnica pelo analista interno responsável pela instituição**

**2.1** Ao *logar* no sistema CONDECA, a janela a seguir será aberta. Nesta, o usuário deverá clicar em VISITAS TÉCNICAS.

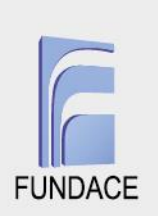

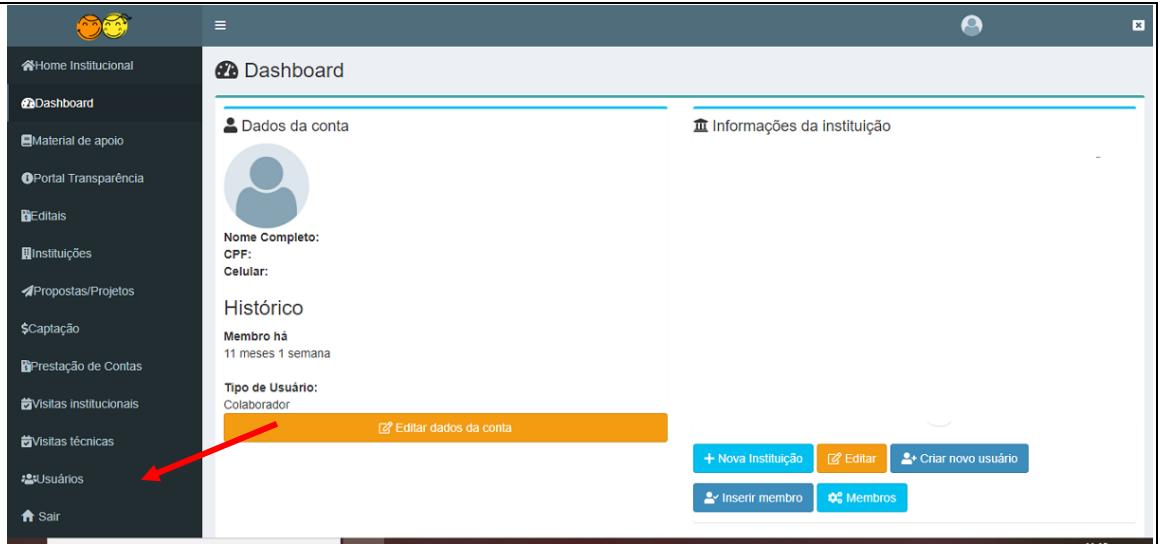

Fonte: Sistema do CONDECA – usuário com login e senha

**2.2** A opção "CRIAR VISITA TÉCNICA" irá aparecer e deve-se clicar nela.

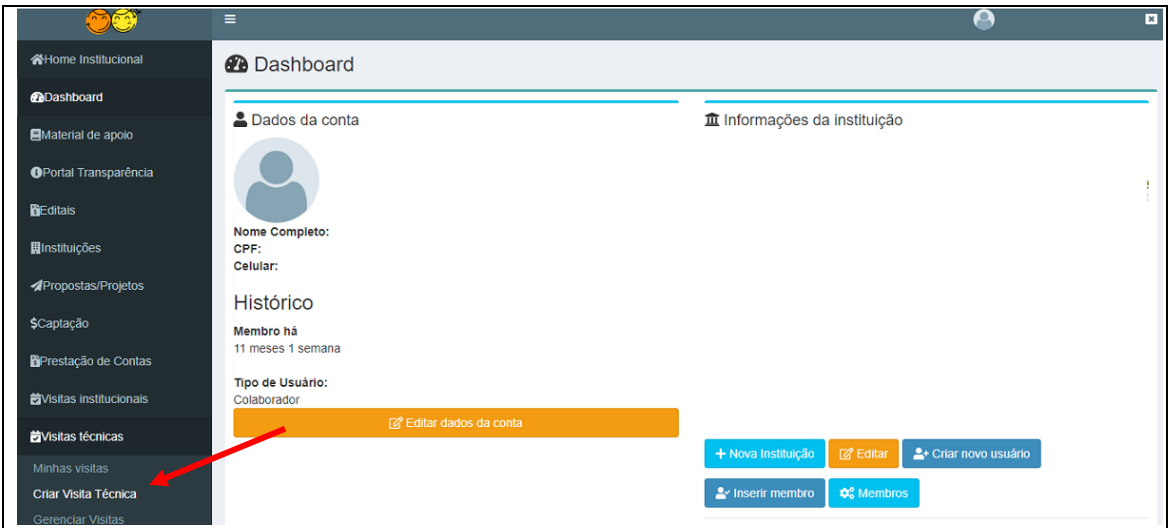

Fonte: Sistema do CONDECA – usuário com login e senha

**2.3** A tela Criar Visita Técnica será aberta, então pode se proceder ao preenchimento do campo PROJETO, digitando-se o nome da instituição. Na sequência, automaticamente, o sistema disponibilizará as opções de projetos daquela instituição − etapa em que o usuário deverá fazer a seleção, apenas clicando.

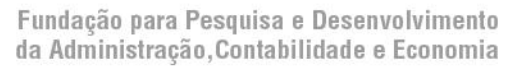

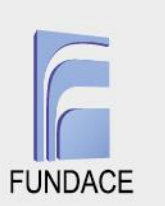

Importante destacar que se deve realizar o preenchimento dos demais campos como INSTRUÇÕES ANALISTA INTERNO com as instruções destinadas ao analista de campo. Além disso, o campo VISITA PARA PRESTAÇÃO DE CONTAS **somente** deverá ser marcado se a visita for para essa finalidade, caso contrário **não** deverá ser selecionado.

Por fim, deve-se clicar em SALVAR e a visita para aquele projeto e instituição será criada.

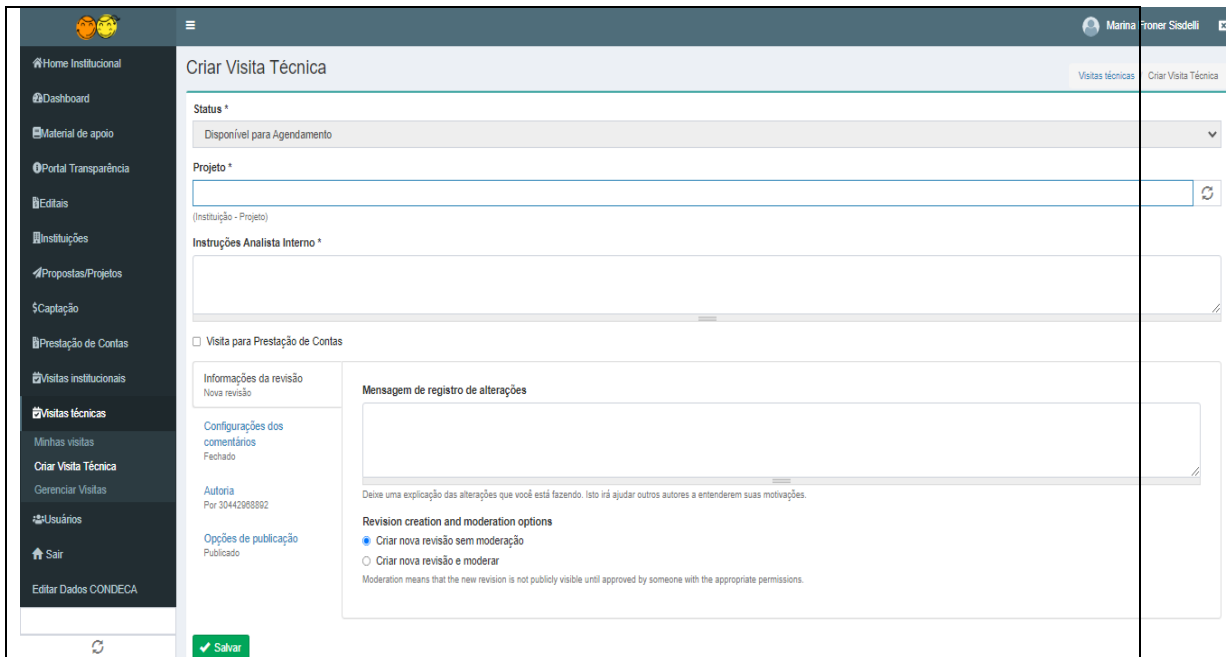

Fonte: Sistema do CONDECA – usuário com login e senha

**2.4** A visita é criada e será exibida com *status* DISPONÍVEL PARA AGENDAMENTO para o analista de campo. Todas as visitas criadas poderão ser consultadas através da opção MINHAS VISITAS.

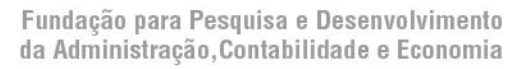

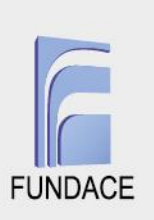

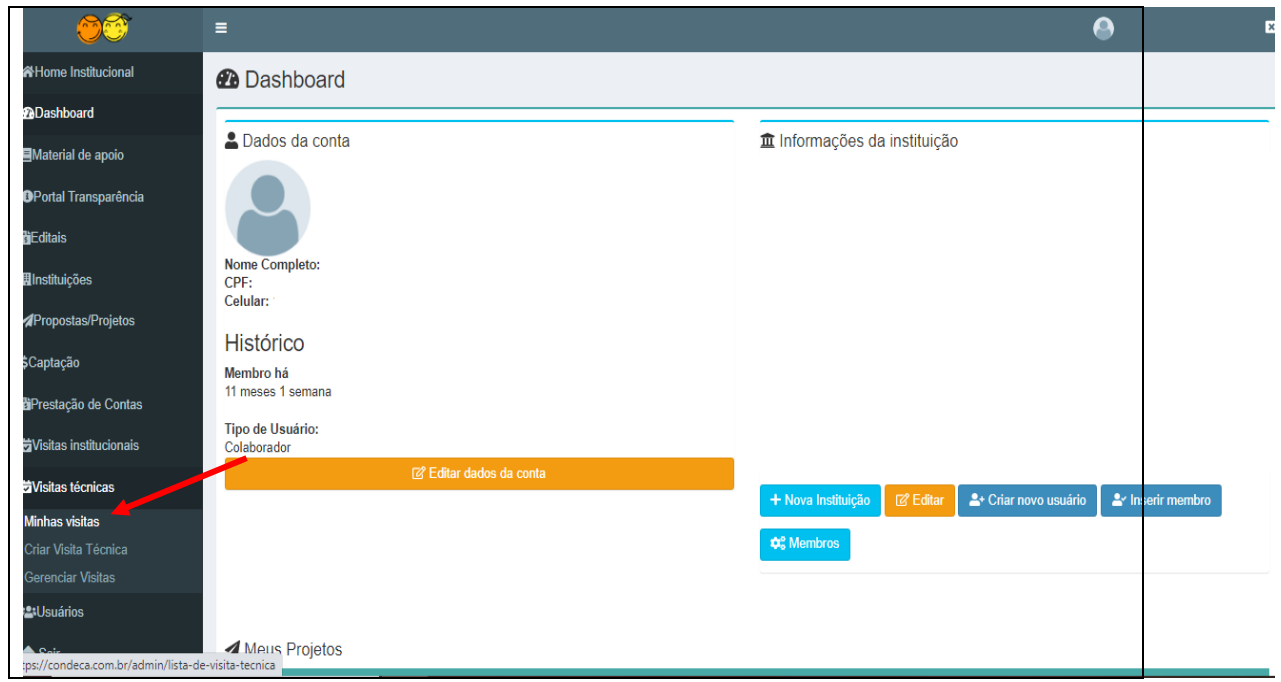

Fonte: Sistema do CONDECA – usuário com login e senha

**2.5** O sistema então irá exibir uma lista completa de todas as visitas técnicas já criadas por aquele usuário, bem como o *status*, a data de agendamento e demais opções disponíveis como VER, VALIDAR, AGENDAR.

|                                               | Ξ                            |                                | A<br>図                                     |
|-----------------------------------------------|------------------------------|--------------------------------|--------------------------------------------|
| 合Home Institucional                           | Visita Técnica               |                                |                                            |
| <b>@Dashboard</b>                             | + Adicionar visita           |                                |                                            |
| <b>E</b> Material de apoio                    |                              |                                | Data de                                    |
| <b>OPortal Transparência</b>                  | <b>Visita</b>                | <b>Status</b>                  | Agendamento                                |
| <b>RiEditais</b>                              | "PROJETO<br>VISUAL" - N      | Disponível para<br>Agendamento | agendar                                    |
| <b>H</b> Instituições                         | <b>PROJETO</b>               | Disponível para<br>Agendamento | agendar                                    |
| <b>APropostas/Projetos</b><br>\$Captação      | PROJETO (<br><b>CRIANCAS</b> | Disponível para<br>Agendamento | agendar                                    |
| Prestação de Contas                           | PRC                          | Realizada                      | 07/07/2021<br>$\mathbb{Z}^2$ validar       |
| <b>EVisitas institucionais</b>                | PROJETO <sup>1</sup>         | Realizada                      | 06/07/2021<br><b>⊘</b> validar             |
| <b>E</b> Wisitas técnicas                     | PROJETO <sub>/</sub>         | Agendada                       | 13/07/2021<br><b><i>&amp;</i></b> realizar |
| <b>Minhas visitas</b><br>Criar Visita Técnica | <b>PROJETO</b>               | Aprovada                       | 23/06/2021<br>io ver                       |
| <b>Gerenciar Visitas</b>                      | PROJETO/                     | Aprovada                       | 24/06/2021<br>$\mathbb{Z}$ ver             |
| :2:Usuários<br>A Shir                         | <b>PROJETO1</b>              | Aprovada                       | 24/06/2021<br>io <sup>2</sup> ver          |

Fonte: Sistema do CONDECA – usuário com login e senha

**6**

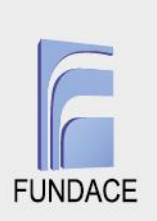

#### **3ª etapa - Preenchimento dos dados da visita técnica pelo analista de campo daquela instituição**

**3.1** Uma vez já logado no sistema, ficará visível para o analista de campo, na lista MINHAS VISITAS, todas as visitas criadas pelo analista interno.

|                                 | $\equiv$                                 | <b>Contract</b>                  | $\overline{\mathbf{x}}$ |
|---------------------------------|------------------------------------------|----------------------------------|-------------------------|
| 증Home Institucional             | <b><i>A</i></b> Dashboard                |                                  |                         |
| @Dashboard                      | You are now masquerading as 28601313884. |                                  |                         |
| <b>E</b> Material de apoio      |                                          |                                  |                         |
| <b>OPortal Transparência</b>    | 2 Dados da conta                         | <b>血 Instituicões atribuídas</b> |                         |
| <b>E</b> Editais                |                                          | Nome/Razão social                |                         |
| <b>H</b> Instituições           |                                          | $APAE - A$                       | <b>is</b> Nova visita   |
| <b>APropostas/Projetos</b>      |                                          | $APAE - A$                       | id Nova visita          |
| Prestação de Contas             |                                          | $APAE - A$                       | <b>茵 Nova visita</b>    |
| <b>E</b> Visitas institucionais | Histórico<br>Membro há                   |                                  |                         |
| <b>EVisitas técnicas</b>        | 2 anos 9 meses                           | $APAE - A$<br>Arcanjo            | <b>齿 Nova visita</b>    |
| Minhas visitas                  | <sup>2</sup> Editar dados da conta       | APM da                           | <b>齿 Nova visita</b>    |
| <del>n</del> Sair               |                                          | APPD-A<br><b>Francisc</b>        | Nova visita             |

Fonte: Sistema do CONDECA – usuário com login e senha

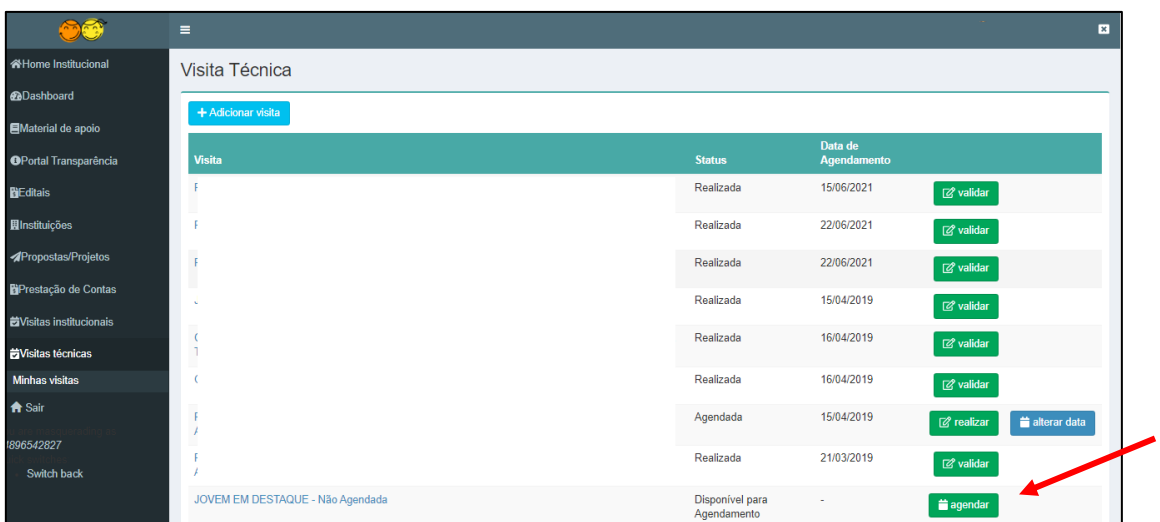

#### **3.2** O analista de campo deverá, então, clicar em AGENDAR.

Fonte: Sistema do CONDECA - usuário com login e senha

**3.3** Na sequência, deverá inserir os dados referentes ao agendamento da visita. Posteriormente, ao clicar em SALVAR, a visita passará ao *status* AGENDADA.

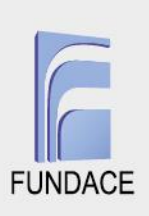

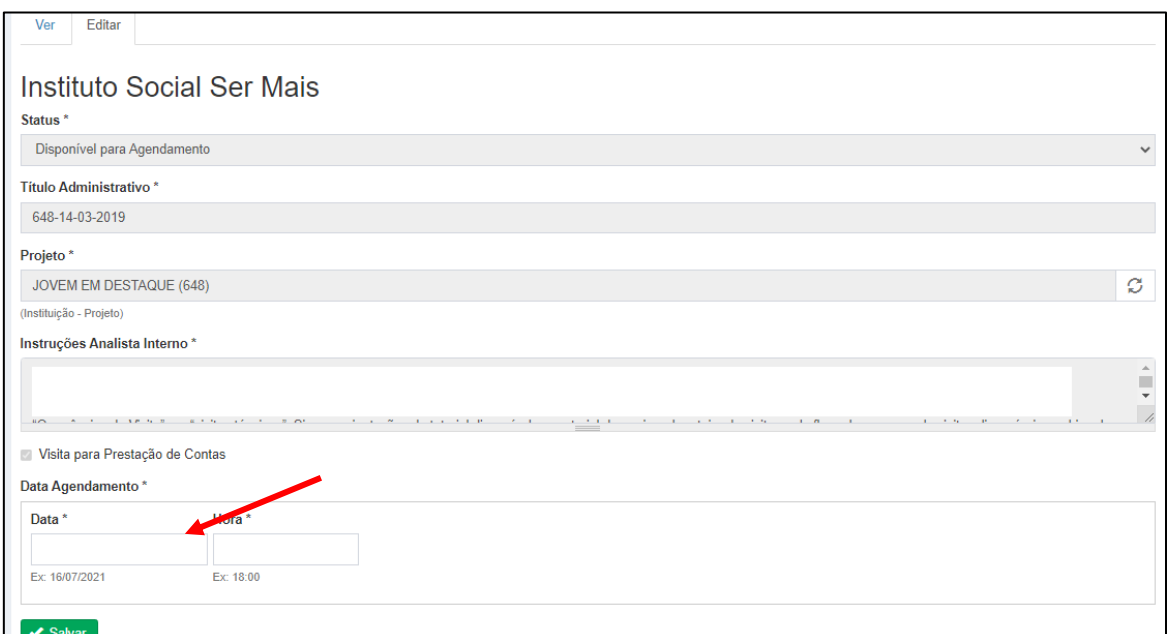

Fonte: Sistema do CONDECA – usuário com login e senha

**3.4** Caso seja necessário realizar a alteração da data da visita, deverá apenas clicar no botão ALTERAR DATA e realizar o mesmo procedimento de inserção de data de agendamento, clicando, novamente, em SALVAR.

|                                | Ξ                                |                                |                        |                              | $\mathbf{E}$ |
|--------------------------------|----------------------------------|--------------------------------|------------------------|------------------------------|--------------|
| 希Home Institucional            | Visita Técnica                   |                                |                        |                              |              |
| <b>@Dashboard</b>              | + Adicionar visita               |                                |                        |                              |              |
| <b>EMaterial de apoio</b>      |                                  |                                |                        |                              |              |
| <b>OPortal Transparência</b>   | <b>Visita</b>                    | <b>Status</b>                  | Data de<br>Agendamento |                              |              |
| <b>BEditais</b>                |                                  | Realizada                      | 15/06/2021             | $\mathbb{Z}^2$ validar       |              |
| <b>圓Instituições</b>           |                                  | Realizada                      | 22/06/2021             | $\mathbb{Z}^2$ validar       |              |
| <b>APropostas/Projetos</b>     |                                  | Realizada                      | 22/06/2021             | <b>⊘ validar</b>             |              |
| Prestação de Contas            |                                  | Realizada                      | 15/04/2019             | $\mathbb{Z}^2$ validar       |              |
| <b>艺Visitas institucionais</b> |                                  | Realizada                      | 16/04/2019             | 日<br><sup>N</sup> dar        |              |
| <b>EVisitas técnicas</b>       |                                  |                                |                        |                              |              |
| <b>Minhas visitas</b>          |                                  | Realizada                      | 16/04/2019             | ■ validar                    |              |
| <b>A</b> Sair                  |                                  | Agendada                       | 15/04/2019             | <b><i>&amp;</i></b> realizar | alterar data |
| 1896542827                     |                                  | Realizada                      | 21/03/2019             | $\mathbb{Z}^2$ validar       |              |
| Switch back                    |                                  |                                |                        |                              |              |
|                                | JOVEM EM DESTAQUE - Não Agendada | Disponível para<br>Agendamento | ٠                      | $\equiv$ agendar             |              |

Fonte: Sistema do CONDECA – usuário com login e senha

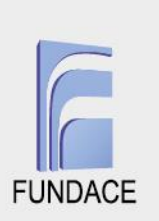

**3.5** Quando a data de agendamento da visita o analista de campo chegar, este deverá acessar novamente MINHAS VISITAS e clicar na opção REALIZAR apenas naquelas em que a data de agendamento já fora atingida.

|                                                            | $\equiv$                         |                                |                               |                         | $\blacksquare$ |
|------------------------------------------------------------|----------------------------------|--------------------------------|-------------------------------|-------------------------|----------------|
| 合Home Institucional                                        | Visita Técnica                   |                                |                               |                         |                |
| <b>@Dashboard</b>                                          | $+$ Adicionar visita             |                                |                               |                         |                |
| <b>EMaterial de apoio</b>                                  |                                  |                                |                               |                         |                |
| <b>OPortal Transparência</b>                               | <b>Visita</b>                    | <b>Status</b>                  | Data de<br><b>Agendamento</b> |                         |                |
| <b>BEditais</b>                                            |                                  | Realizada                      | 15/06/2021                    | io <sup>2</sup> validar |                |
| <b>圆Instituições</b>                                       |                                  | Realizada                      | 22/06/2021                    | $\Box$ validar          |                |
| <b>APropostas/Projetos</b>                                 |                                  | Realizada                      | 22/06/2021                    | in validar              |                |
| Prestação de Contas                                        |                                  | Realizada                      | 15/04/2019                    | & validar               |                |
| <b>EVisitas institucionais</b><br><b>ÖVisitas técnicas</b> |                                  | Realizada                      | 16/04/2019                    | & validar               |                |
| <b>Minhas visitas</b>                                      |                                  | Realizada                      | 16/04/2019                    | <b>⊘</b> validar        |                |
| <b>A</b> Sair                                              |                                  | Agendada                       | 15/04/2019                    | realizar<br>$\sim$      | alterar data   |
| 1896542827                                                 |                                  | Realizada                      | 21/03/2019                    | & validar               |                |
| Switch back                                                |                                  |                                |                               |                         |                |
|                                                            | JOVEM EM DESTAQUE - Não Agendada | Disponível para<br>Agendamento |                               | agendar                 |                |

Fonte: Sistema do CONDECA – usuário com login e senha

**3.6** Serão exibidos vários campos de preenchimento para realização da visita. Após preencher todos os campos do formulário, deverá clicar em SALVAR. A visita passará então ao *status* de REALIZADA. Após essa etapa o analista de campo não poderá mais editar os dados dessa visita.

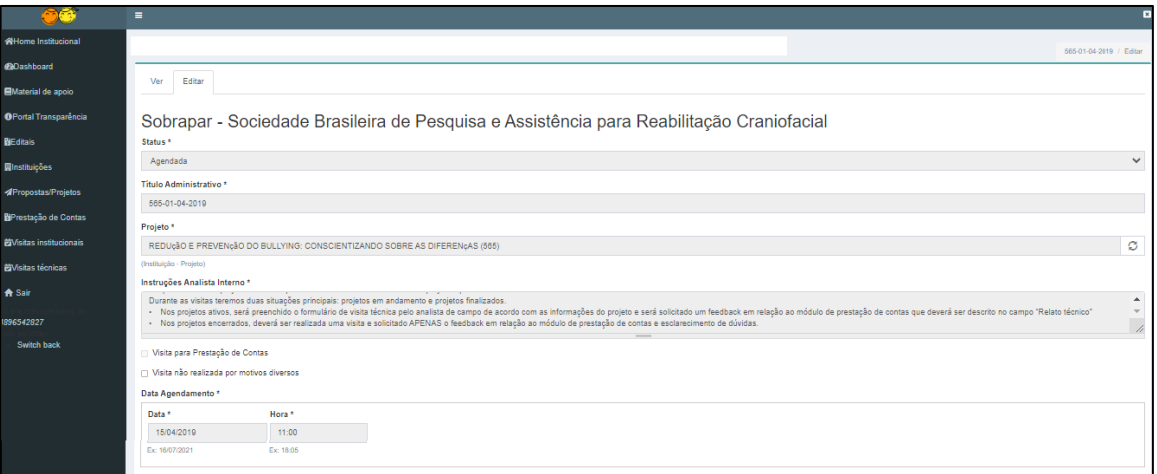

Fonte: Sistema do CONDECA – usuário com login e senha

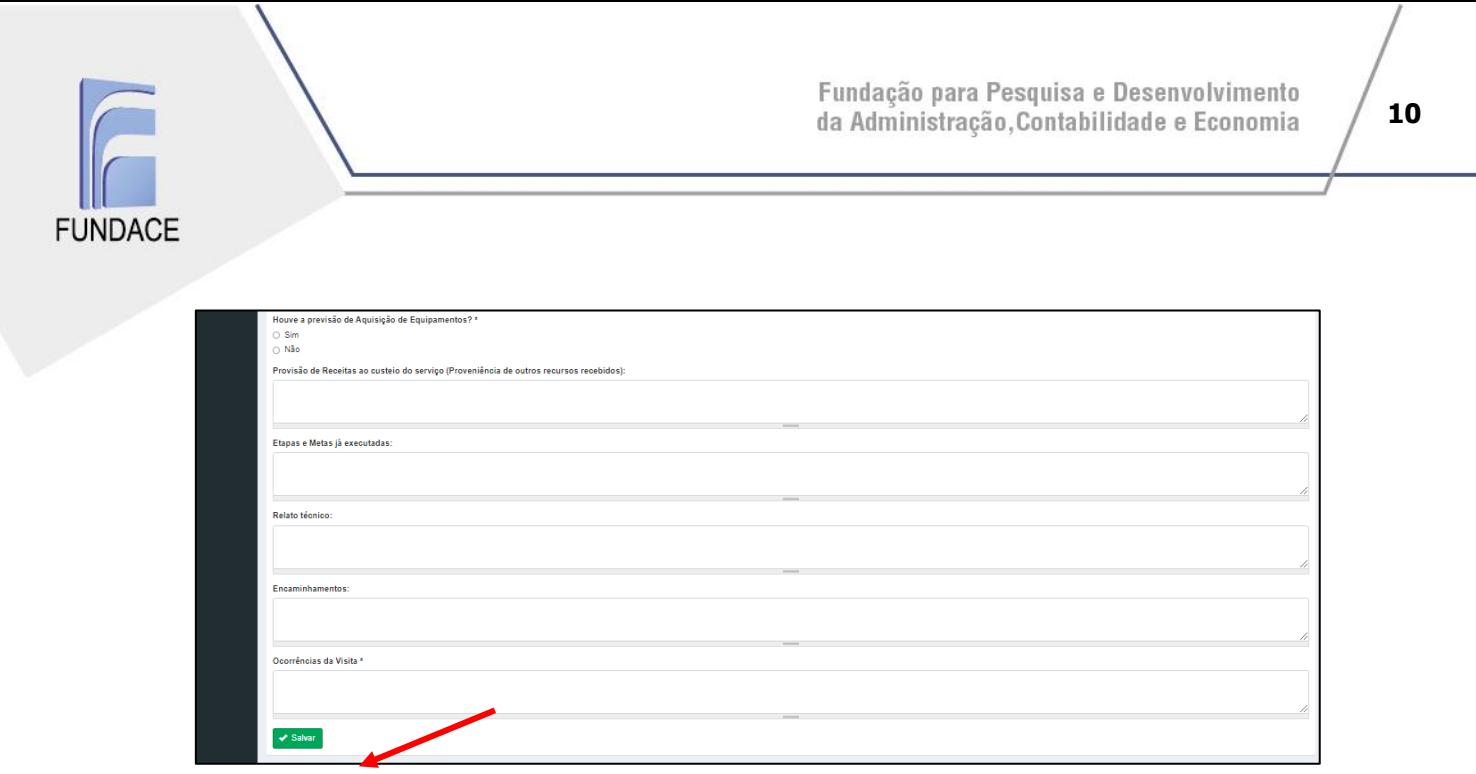

Fonte: Sistema do CONDECA – usuário com login e senha

#### **4ª etapa - Validação dos dados da visita técnica pelo analista interno**

**4.1** Após acessar o sistema, o analista interno deverá acessar VISITAS TÉCNICAS e, posteriormente, MINHAS VISITAS.

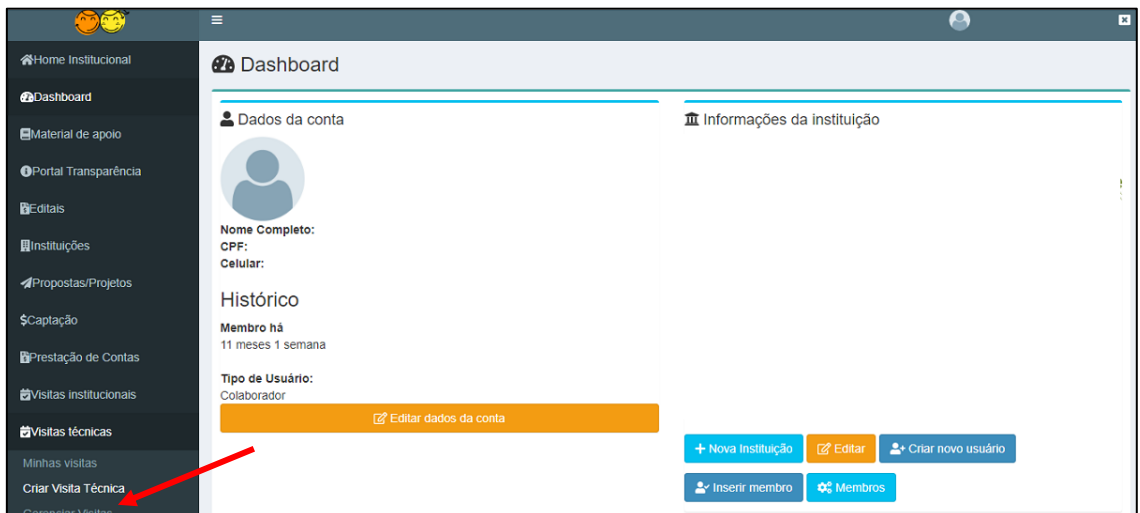

Fonte: Sistema do CONDECA – usuário com login e senha

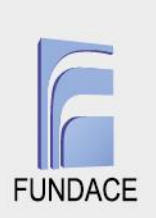

**4.2** O analista interno deverá clicar em VALIDAR em todas as visitas da lista que constarem com *status* REALIZADA e então deverá verificar as informações preenchidas pelo analista de campo.

|                                                 | $\equiv$                                                                                                    |                                |             | $\mathbf x$      |
|-------------------------------------------------|----------------------------------------------------------------------------------------------------|--------------------------------|-------------|------------------|
| <b>KHome Institucional</b>                      | Visita Técnica                                                                                                    |                                |             |                  |
| <b><i>Ch</i>Dashboard</b>                       | + Adicionar visita                                                                                                    |                                |             |                  |
| Material de apoio                               |                                                                                                    |                                | Data de     |                  |
| <b>OPortal Transparência</b>                    | <b>Visita</b>                                                                                                    | <b>Status</b>                  | Agendamento |                  |
| <b>BEditais</b>                                 | "PROJETO REDE ESTADUAL DE HABILITAÇÃO E REABILITAÇÃO DE CRIANÇAS E ADOLESCENTES<br>COM DEFICIÊNCIA VISUAL" - Não Agendada                                    | Disponível para<br>Agendamento |             | agendar          |
| <b>H</b> Instituições                           | PROJETO DESPERTANDO A LEITURA - Não Agendada                                                                                                    | Disponível para<br>Agendamento |             | agendar          |
| <b>APropostas/Projetos</b><br><b>\$Captação</b> | PROJETO OFICINAS DE CAPACITAçãO PARA PROFESSORES - RECURSOS FUNDAMENTAIS<br>PARA A INCLUSÃO DE CRIANÇAS E ADOLESCENTES COM DEFICIÊNCIA VISUAL - Não Agendada | Disponível para<br>Agendamento |             | agendar          |
| <b>B</b> Prestação de Contas                    | PROTAGONISMO JUVENIL POR MEIO DA EMPREGABILIDADE - Agendada                                                                                                  | Realizada                      | 07/07/2021  | validar          |
| <b>D</b> Visitas institucionais                 | PROJETO VOZ DO CORAçãO - Agendada                                                                                                    | Realizada                      | 06/07/2021  | <b>Z</b> validar |
| <b>OVISItas técnicas</b>                        | PROJETO A ARTE TRANSFORMANDO VIDAS - Agendada                                                                                                    | Realizada                      | 13/07/2021  | <b>Z</b> validar |

Fonte: Sistema do CONDECA – usuário com login e senha

**4.3** Caso haja algum parecer a ser realizado, o analista interno deverá preencher o campo PARECER DO ANALISTA INTERNO e então clicar em SALVAR para aprovar essa visita. Caso o analista interno detecte algum erro que necessite correção, ele deverá mencioná-lo no campo PARECER DO ANALISTA INTERNO, deverá marcar a caixa VERIFICAR PENDÊNCIAS e, então, SALVAR; nesse caso o analista de campo deverá verificar essas pendências e realizar as correções necessárias no preenchimento da ficha daquela visita.

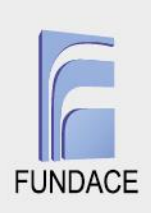

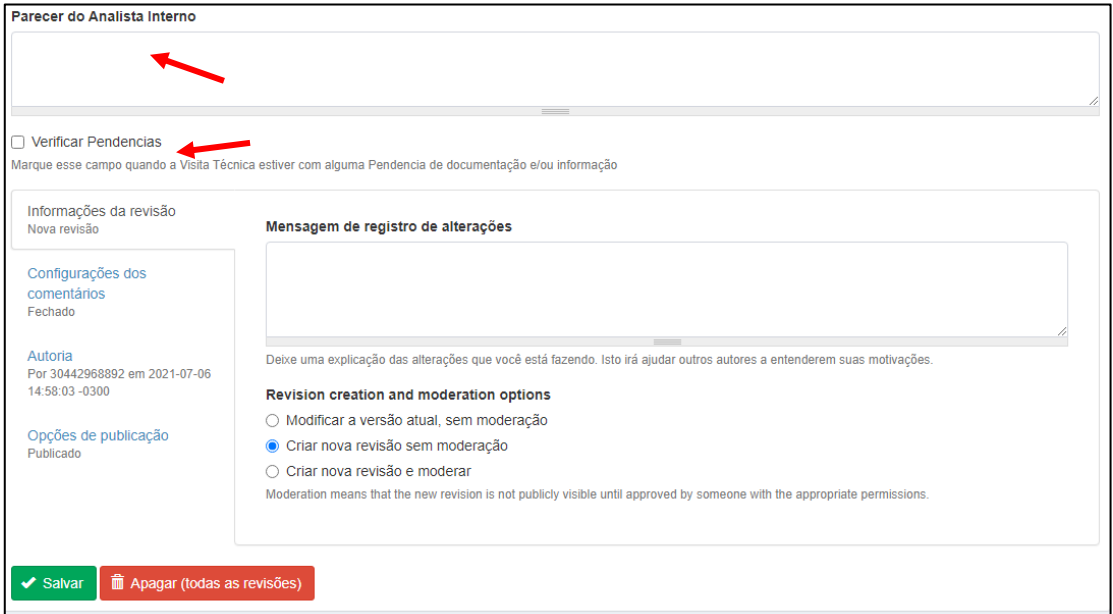

Fonte: Sistema do CONDECA – usuário com login e senha

Após essas etapas e a aprovação final pelo analista interno, o processo de visita técnica está concluído.